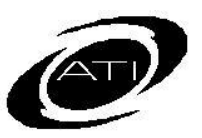

# ASSESSMENT TECHNOLOGY, INCORPORATED

## A Guide for Galileo® K-12 Online: Teacher Dashboard: Benchmark Performance Level

## **PURPOSE**

The *Benchmark Performance Level* widget displays the percentage of students in each performance level. This performance level is based on where a student's Development Level (DL) score falls relative to the cut scores and the respective levels, on each benchmark assessment taken.

Please note, if your district has submitted state test data then the cut scores on the benchmark assessments are set to correspond to the cut scores and performance bands on the state standardized test.

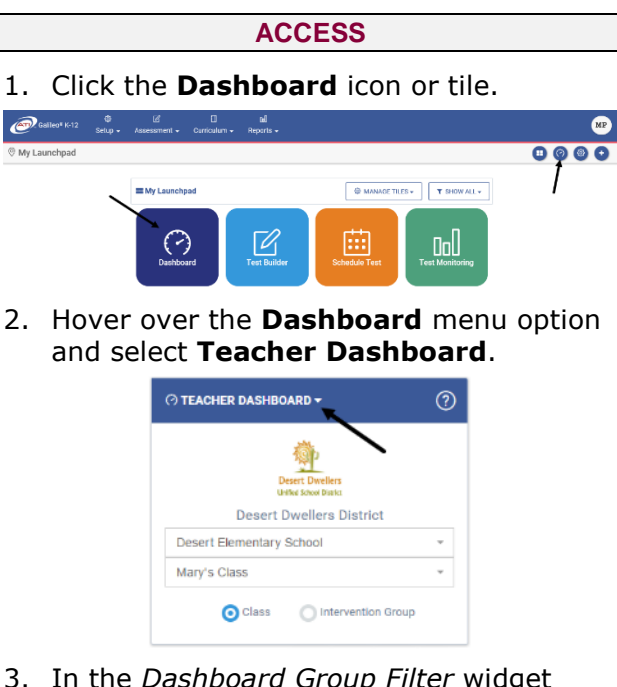

- 3. In the *Dashboard Group Filter* widget select either **Class** or **Intervention Group** filter mode.
	- a. If selected the
		- i. **Class** radio button mode:
		- i. If you are a District- or Schoollevel user or a user with access to multiple schools, use the **School**

drop-down filed to select the school.

- ii. Verify the **Class**.
- b. **Intervention Group** radio button filter mode, select the Intervention Group **Library** and the **Intervention Group**.
- 4. Click the Reports link.

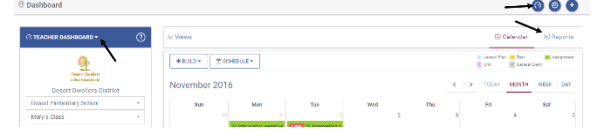

5. In the *Benchmark Performance Level* widget, select the **Assessment**.

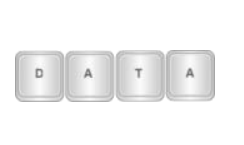

*The Benchmark Performance Level data appears after the first benchmark assessment has been analyzed.*

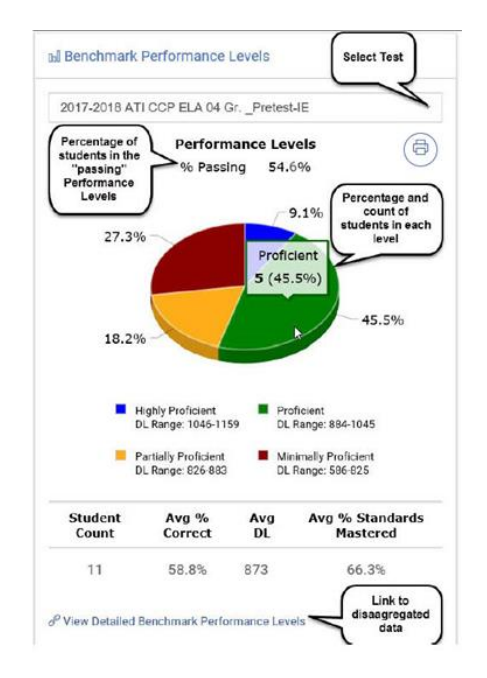

- 6. The Pie chart shows:
	- Print and help file access.
- Selected *test*.
- The range of DL scores for each performance level
- The percentage of students for each performance level. Hover the mouse over a portion of the chart to display the *percentage and count of students* in that level.
- A summary table presenting the number of students who took the tests, the *average % correct, average DL (developmental level scale score), and average % of standards mastered*,
- 7. Click the View Full Benchmark Performance Levels link (at the bottom of the widget).

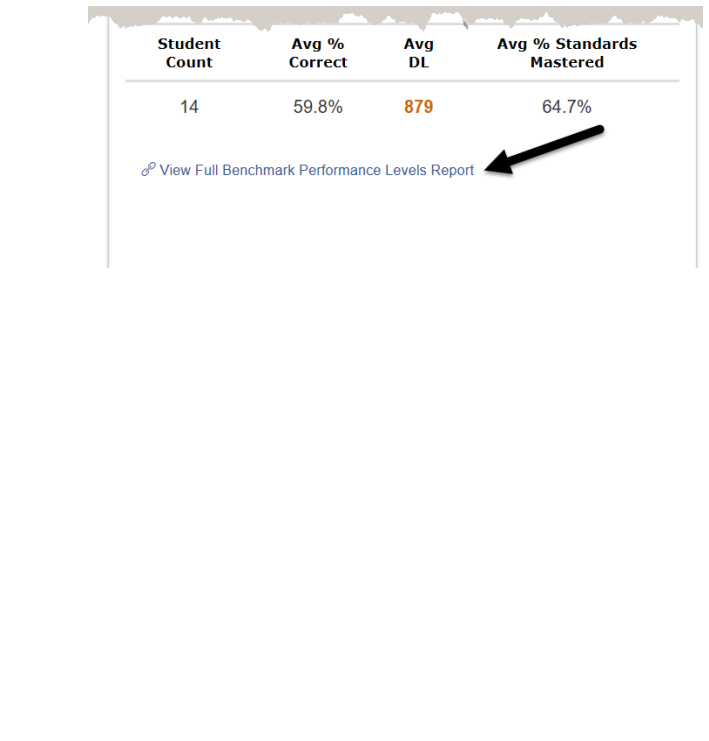

#### **REPORT DETAILS**  $\bigcirc$   $\bigcirc$   $\bigcirc$   $\bigcirc$ Student Class O View individual student nedomance results for the chosen aroun of students x Desert Elementary School and the service lear All x 2017-2018 ATI CCP ELA 04 Gr. \_Pretest-IE | Lat Chart | 田 Data | 田 Standards Partially Proficien Highly Proficier  $\pm$ ) -<br>2018 ATI CCP ELA 04 Gr. Pn  $\frac{1}{50\%}$  $\frac{1}{40\%}$  $_{\rm 20\%}$  $\frac{1}{10\%}$  $\frac{1}{20\%}$  $\frac{1}{30\%}$  $60%$  $30%$

### **SETTINGS**

The *Full* **Benchmark Performance Level Report** will allow a class-level user to look at Student and Class views of Benchmark Performance Levels. The user can select multiple classes and multiple tests to look at performance across all their classes and across all there tests with the same subject area.

 To see **Student** Data from multiple classes and/or tests access the **Studen**t tab and add classes by clicking in the **Class** drop down box and the **Tests** drop down box.

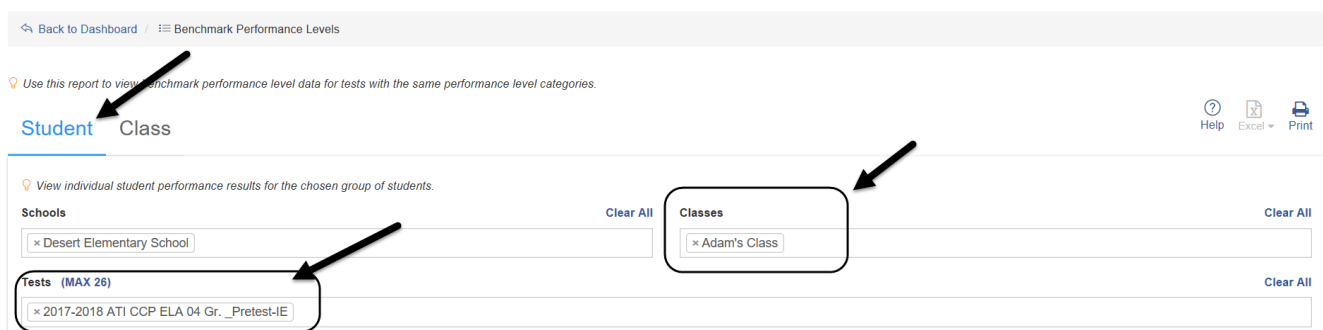

 To see **Class** Data from multiple classes and/or tests access the **Class** tab and add classes by clicking in the **Class** drop down box and the **Tests** drop down box.

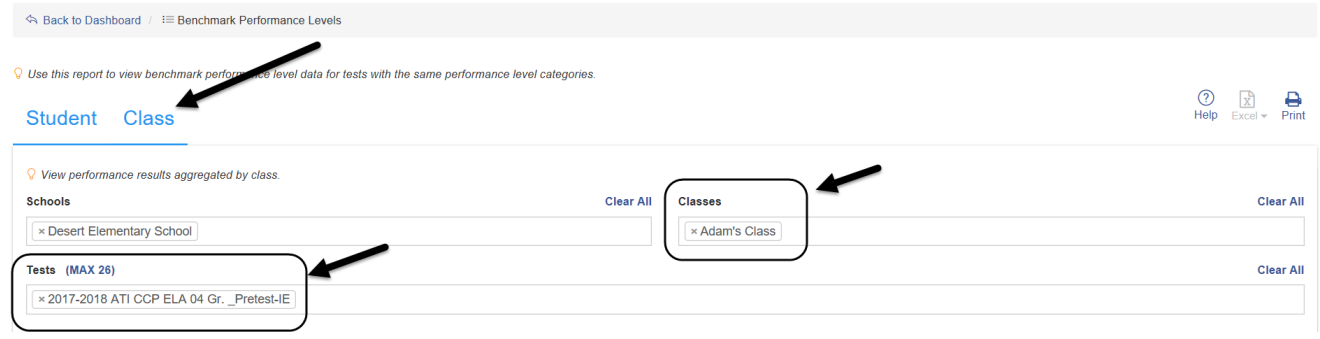

### **CHART**

Once the classes and tests have been selected the user may choose to display the *Benchmark*  **Performance Level** chart by clicking the **Chart** option. Displayed is:

- A *Key* for the Performance Level Categories
- A *column* for Passing and Not Passing
- The line between Passing and Not Passing represents the proficiency cut score on the test(s)

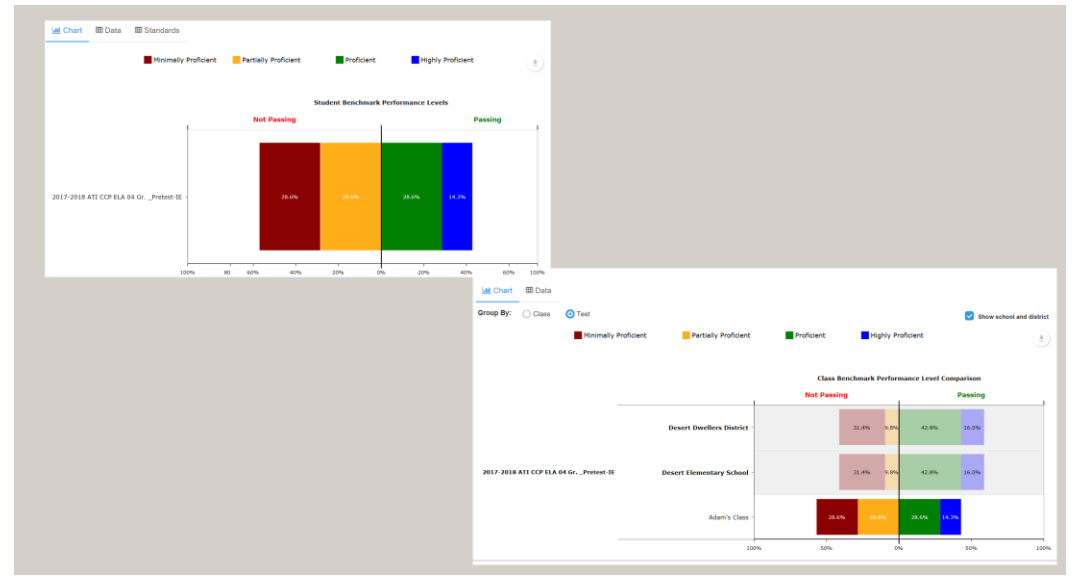

- 1. If displaying the chart at the **Class** level, determine if you would like to **Group By: Class or Test**.
	- Selecting **Group By: Class** will display the tests side-by-side for each site.
	- Selecting **Group By: Test** will display each classes side-by-side for each test.
- 2. If displaying the chart at **Class** level, determine if you wish to **Show school and district** data. If you have many classes to display on your chart you may wish not to show the school and district charts.

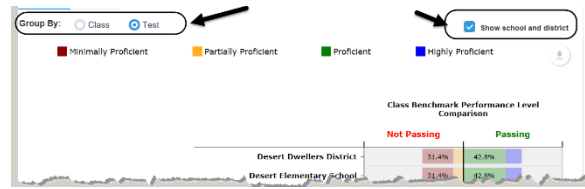

3. If running at the **Student** level a *tool tip* will appear over the test name displaying the: *the Student Count, the Average % Correct, Avg DL, Avg % Standards Mastery, %Passing, Total Points and DL Ranges.* 

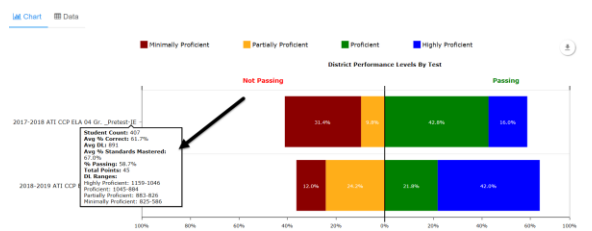

- 4. If running at the **class level, Group By: Test**, a *tool tip* will appear over the test name displaying the: *Totals Points and DL Ranges*. A *tool tip* will also appears over the district and school/class names displaying the: *Student Count, the Average % Correct, Avg DL, Avg % Standards Mastery, and % Passing.*
- 5. If running at the **class level, Group By: Class** a *tool tip* will appear over the test name displaying the: *Student Count, the Average % Correct, Avg DL, Avg % Standards Mastery, % Passing, Total Points and DL Ranges.*
- 6. Use the **down arrow** that appears right above the **Passing** column to download or print an image of the graph.

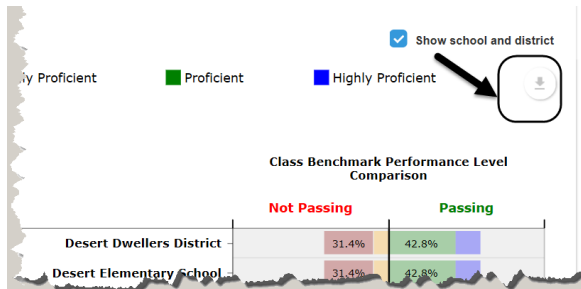

#### **DATA**

Once the classes and tests have been selected the user may choose to display the **Benchmark Performance Level** data by clicking the Data option. On the page are two data tables, *Test Properties* and *Performance Level Data.*

#### **TEST PROPERTIES**

The *Test Properties* table will display the test(s) attributes of each selected assessment including, *Test title*, *Total Points* possible, and the range of *Developmental Level Scale scores* for each Performance Level.

**Test Properties** 

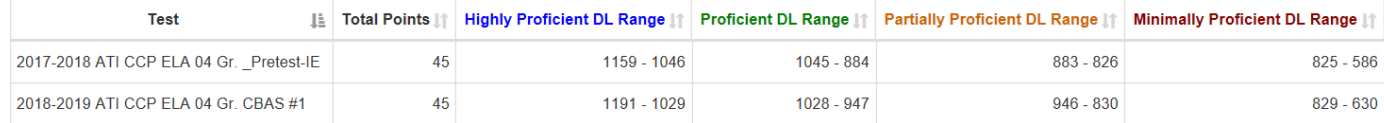

#### **PERFORMANCE LEVEL DATA**

Above the *Performance Level Data* table is a **Search** field that allows you to search for a student/class/school, performance level, or any other information located in the table. Please note, when exporting the data in which a search was applied, the exported data is the filtered search. Additionally, each column is sortable by clicking the up/down arrow.

The table displays:

- **Name**: Student, Class Name, School Name or District Name. Please note, when at the Student level, the school and class that is displayed is those in which the student took the assessment.
- **Test Title**
- **Student Count:** at the class, school and district-level
- **Earned Points or Average Earned Points**
- **Percent Correct or Average Percent Correct**
- **DL score or Average DL Score**
- **Performance Level:** For classes, schools or districts this is based on the average DL scores for students.
- **Average % of Standards Mastered:** Displays on the class, school, and district level tables. This percentage is based on total number of "passing" standards. The "passing" is based on what the district has identified as a "passing" mastery as shown on the Intervention Alert report.
- **% Passing:** Displays on the class, school, and district level tables. This is the percentage of students in the passing column of the bar chart.

#### **Individual Performance Level or % in each Performance Level**

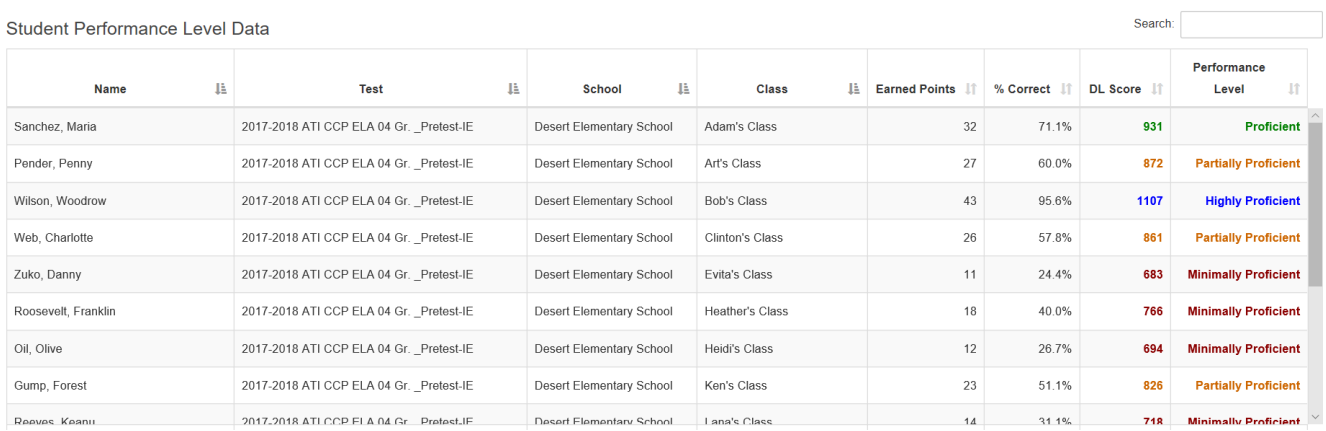

#### **COMPARATIVE DATA:**

The data table will also provide comparative data for the user so they may see their students/ classes relative to others.

 **Student Level:** Will display the Class name(s), School Name and District Name and the count of students who took the test in each. Additionally, the Avg Earned Points, Avg % Correct, Avg DL Score and average Performance Level of each site is displayed.

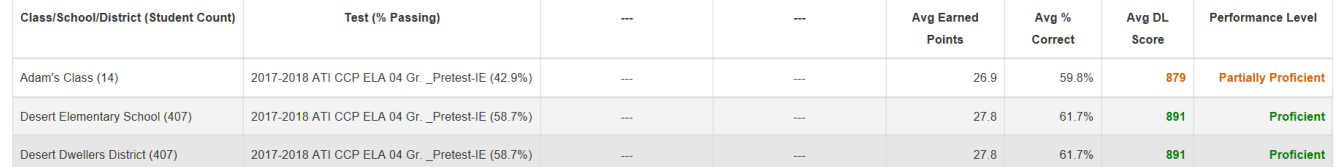

 **Class Level**: Will display the School Name and District Name. Additionally displayed is the Avg Earned Points, Avg % Correct, Avg DL Score and average Performance Level, the Avg % of Standards Mastered, the % passing and the % and count of students in each Performance Level, at each site.

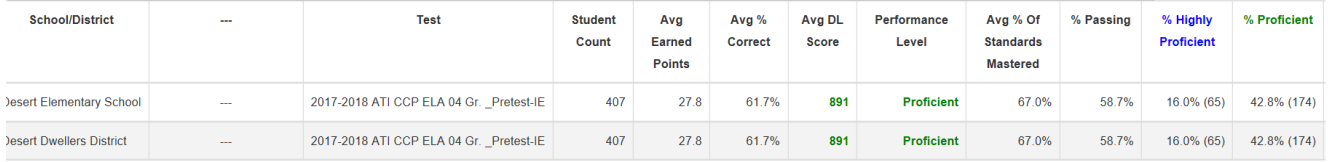

### **STANDARDS**

Data related to students' mastery of standards on the selected tests is accessible at the **Student** level. Once the classes and tests have been selected the user may choose to display the Standards data by clicking the **Standards** option.

The table displays individual student data, class data, school data and district data :

- **Standards Mastery Categories:** This legend and percentage is defined by your district and is the same that shows in the *Intervention Alert Report*.
- **Student's Name, Test, and the School and Class** where he or she took the test.
- **% of Standards the student mastered** on each test.
- **Standard assessed** on each test
- **Item Count**: The number of test items for the standard. If you have Read Only or Write library permissions, the hyperlink displays the test item's meta data (e.g., standard, item type, depth of knowledge, etc.,) and test items associated with the selected standard. If you have Results Only library permissions, the item number is not hyperlinked.
- **The Standard Mastery Category**: The standards mastery category for each student for the standard. This information is color coded to help with data analysis. The Standards Mastery reflect those on the commonly accessed Intervention Alert, Development Profile, and Individual Development Profile reports.

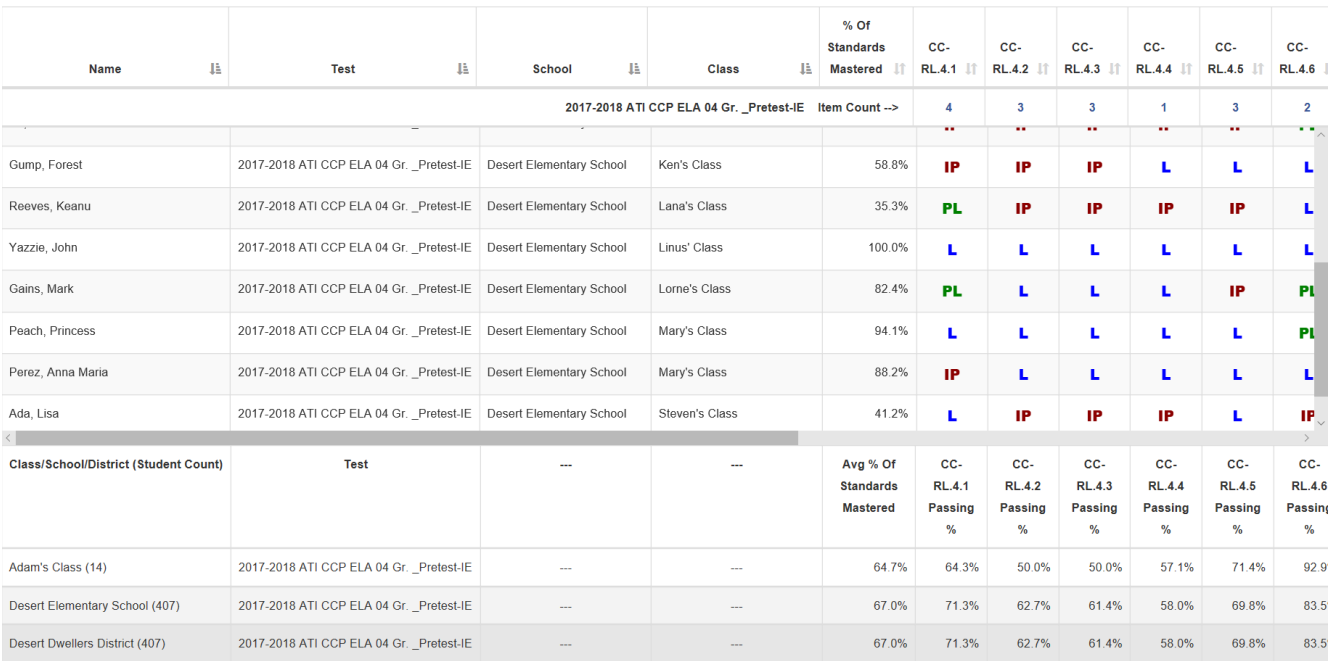